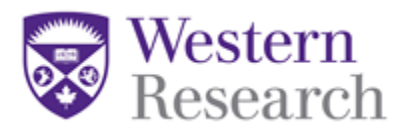

# **WesternREM (WREM) Applicant**

**Online User Guide: Application Features**

**Helpdesk:** 519-661-3036

**Email:** [wrem@uwo.ca](mailto:wrem@uwo.ca)

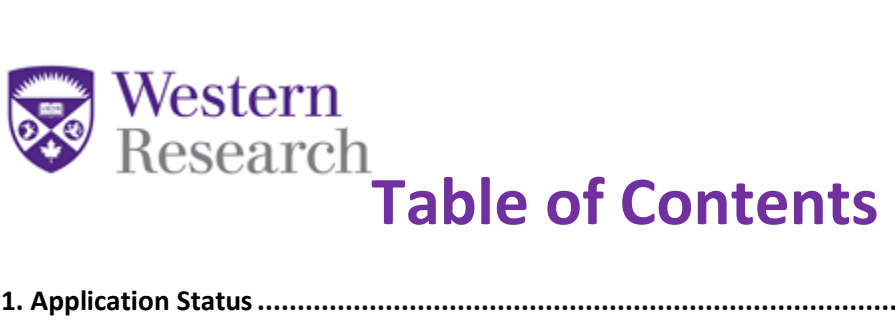

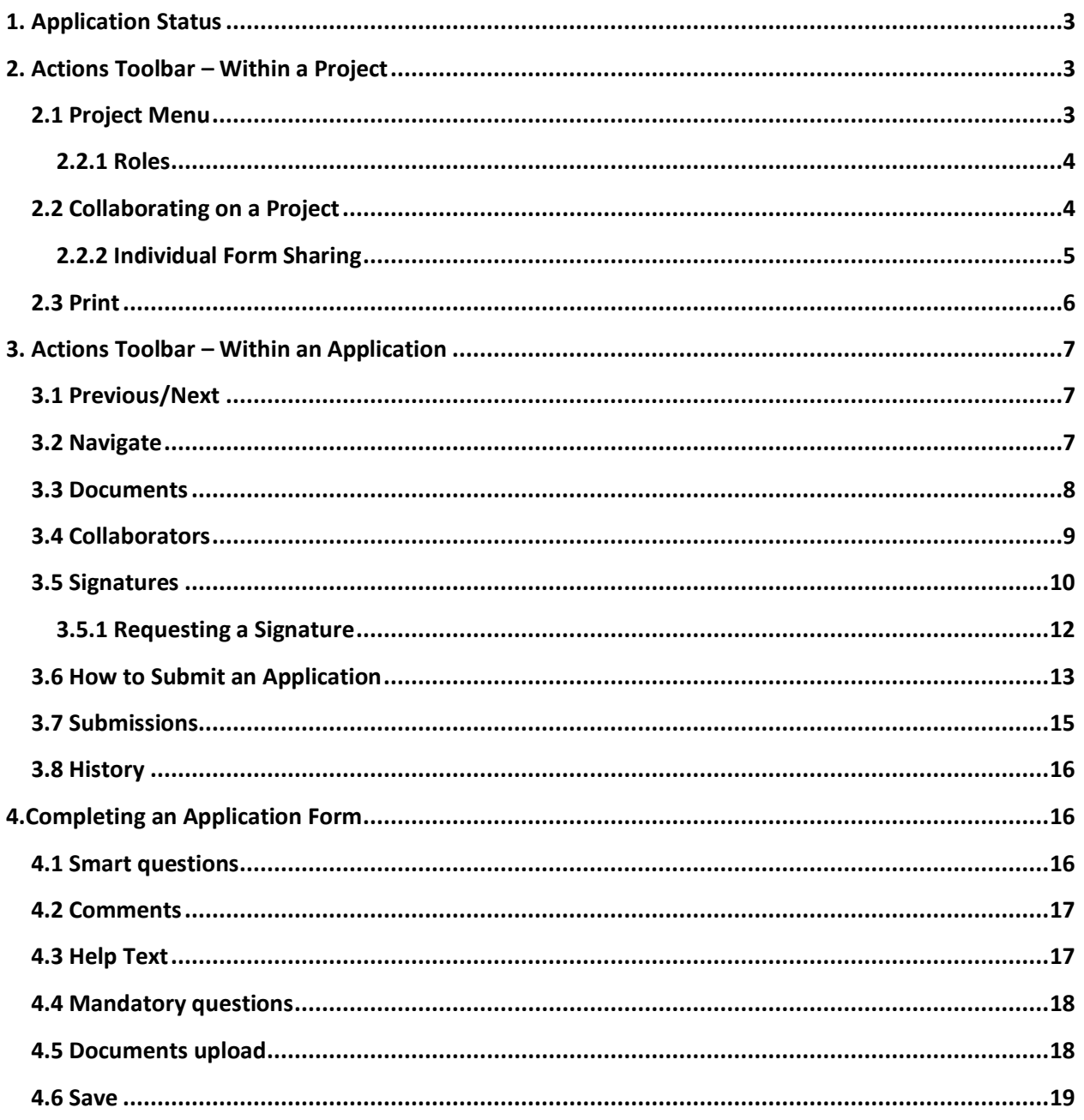

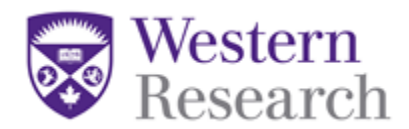

### <span id="page-2-0"></span>**1. Application Status**

Every form within a project will have the following information associated with it:

- **Form Status** current status of the form within the REB review process
- **Review Reference** each form will receive a number once it has been submitted
- **Date Modified** the last date the form was modified

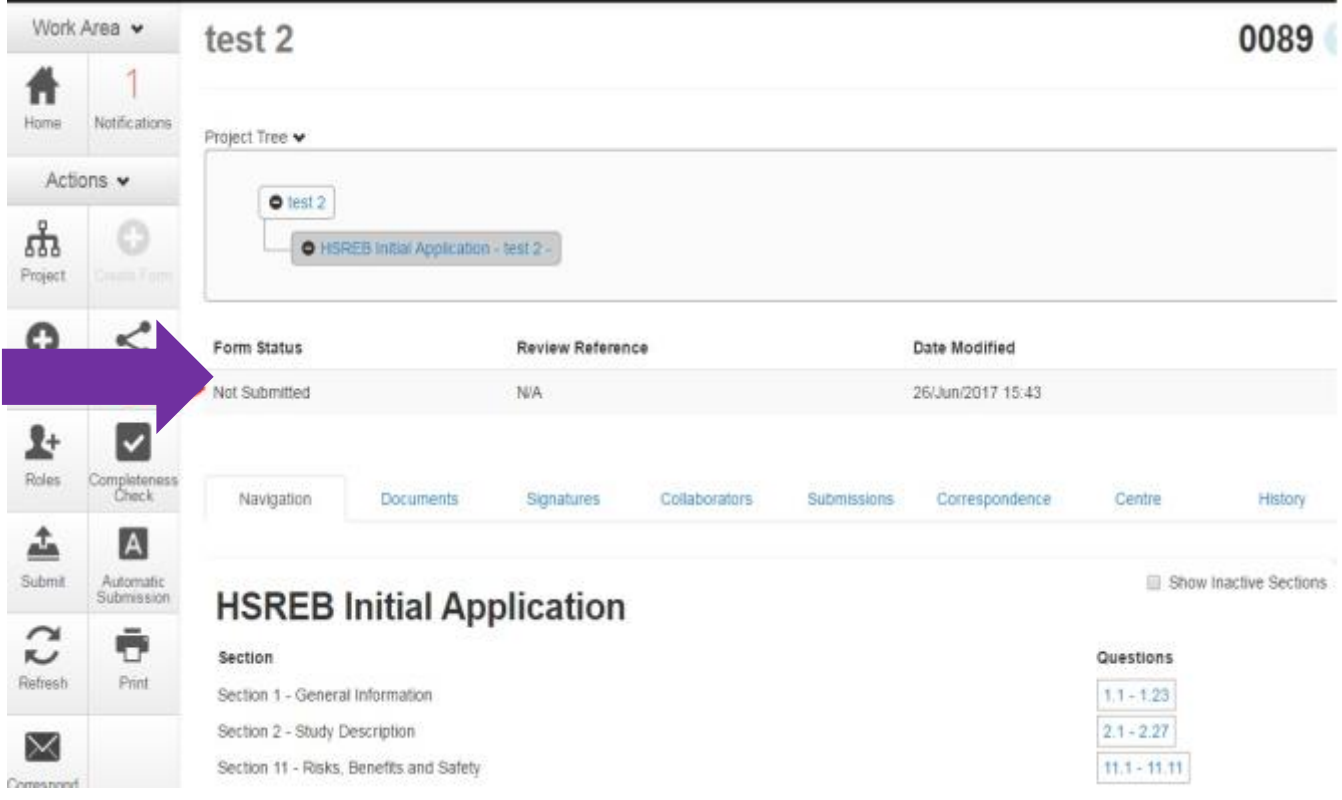

#### <span id="page-2-1"></span>**2. Actions Toolbar – Within a Project**

The **Actions Toolbar** will display all actions available in WesternREM. The Actions Toolbar is dynamic and will only display the actions currently available to the user depending on what stage you're at in the system.

#### <span id="page-2-2"></span>**2.1 Project Menu**

The **Project Menu** contains a list of all of the Projects to which you currently have access. You can easily search this project menu by using the '**Search Projects**' search bar.

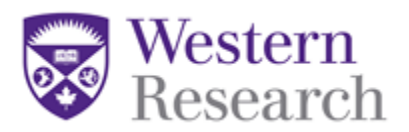

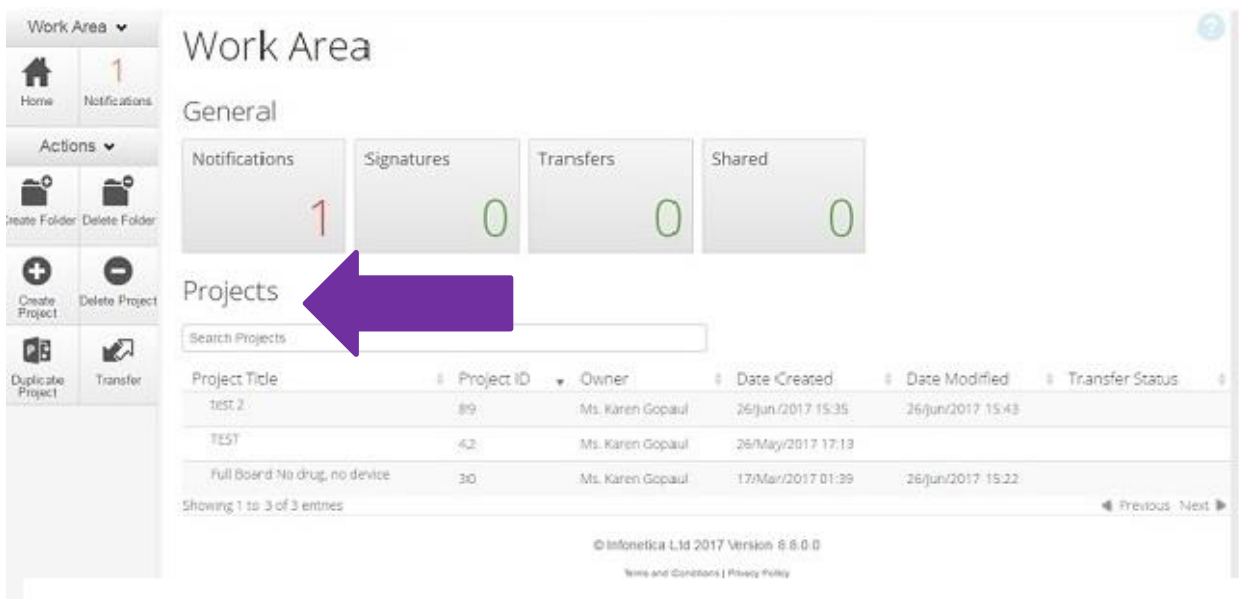

### <span id="page-3-0"></span>**2.2.1 Roles**

In order for a team member to view a project or any forms within a project, the **Project Owner / Form Owner** (the user who created the project) must assign a **Role** in the project to that team member.

> For more information about how to Assign a Role in a Project review the: **WREM Applicant – QuickGuide: Adding Study Team Members**

#### <span id="page-3-1"></span>**2.2 Collaborating on a Project**

By clicking on the **Collaborators** tile, you can change the permissions that a person has for the study.

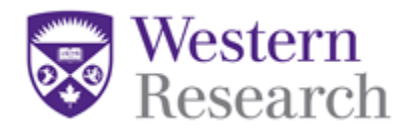

## <span id="page-4-0"></span>**2.2.2 Individual Form Sharing**

The Project Owner and/or Form Owner, and anyone who has been given a role in the project, will have access to the application and forms within that application. The **Share** tile allows you to share the currently selected form with an individual **external** to the study team. This action will only share the form you have selected. It will not share any other forms associated with the project.

To complete the action, click the **Share** tile within the **Actions Toolbar**.

You will be presented with a dialog box where you can enter the collaborator's email address:

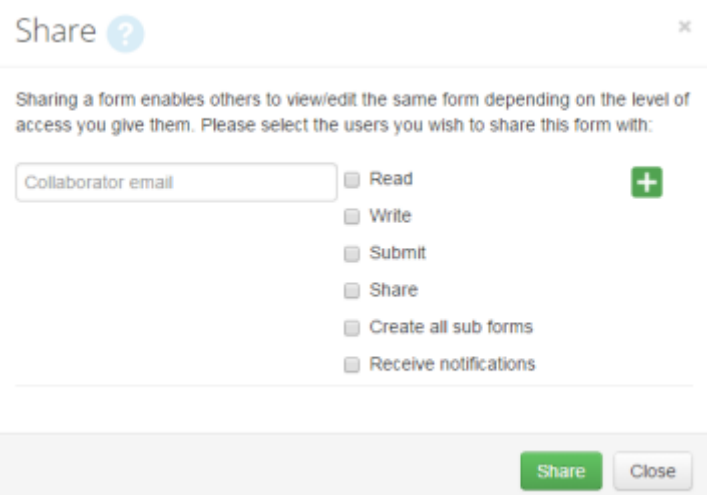

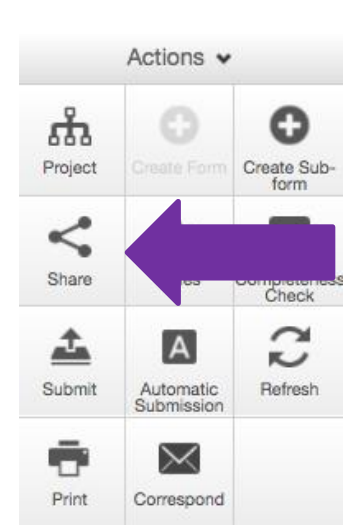

When adding a collaborator, you can select one of the six sharing options available:

- **Read** The collaborator will be allowed to read the application
- **Write** The collaborator will be able to make changes to the application
- **Submit** The collaborator will be able to submit the application to the REB
- **Share** The collaborator will be able to share the application with other study staff
- **Create all sub forms** The collaborator will be able to create all sub forms for that application and have full permissions to edit and submit those applications
- **Receive notifications** The collaborator will receive system notifications related to the shared application form

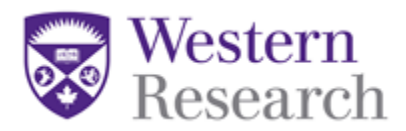

If the email address entered is not registered to a user within WesternREM, the system will display the following message:

You will have an option to send an invite to the individual, which will initiate a notification email to them, along with the instructions about how to register with WesternREM.

Once the individual completes and submits a Registration Form in WREM, the new user will receive a confirmation in WREM and by email indicating the Registration Form has been received.

The Office of Human Research Ethics will vet the information on the form and the new user will

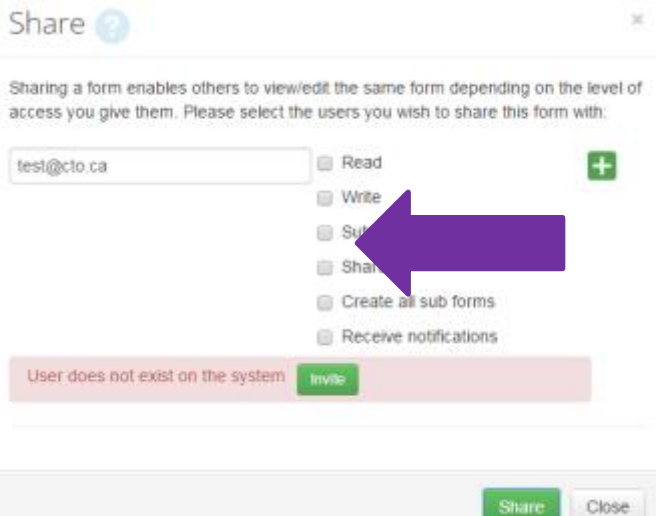

receive a user account within 24 hours and be able to access WREM at that time.

#### <span id="page-5-0"></span>**2.3 Print**

By clicking the Print tile, a PDF version of the currently selected form can be printed. This PDF file can also be saved directly to your computer.

**\*NOTE:** You cannot print a blank copy of the form; only the sections you have completed will print.

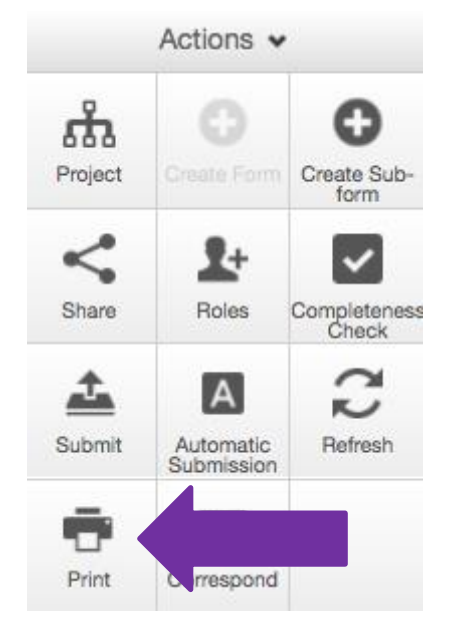

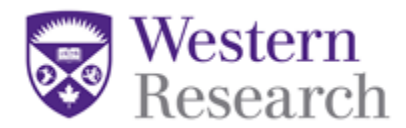

### <span id="page-6-0"></span>**3. Actions Toolbar – Within an Application**

### <span id="page-6-1"></span>**3.1 Previous/Next**

The two tiles highlighted in the image to the right, **Previous** and **Next**, are displayed once you have begun entering information into an application form. By clicking on the Previous/Next tiles, you will be directed to the Previous/Next section within the application form and all of your progress within the form to that point will be saved.

> **\*NOTE: Clicking the Backspace or Delete button on your keyboard when you are not in a selected field will result in moving to the previous page and your work will NOT be saved.**

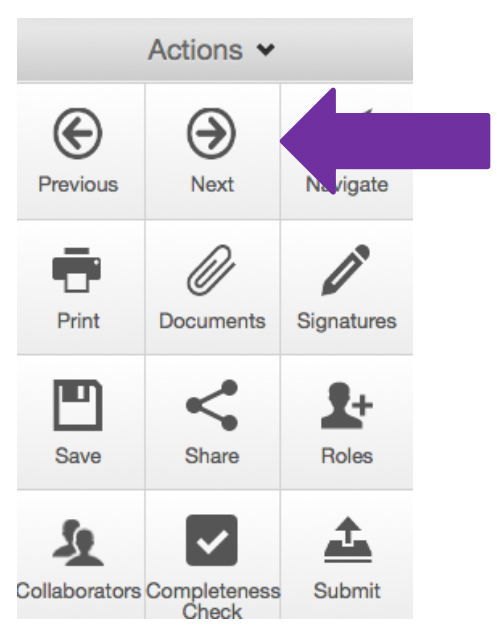

### <span id="page-6-2"></span>**3.2 Navigate**

By clicking the **Navigate** tile, you will be directed back to the main page of the currently selected form. When you click on the Navigate tile, all of your progress within the form to that point will be saved.

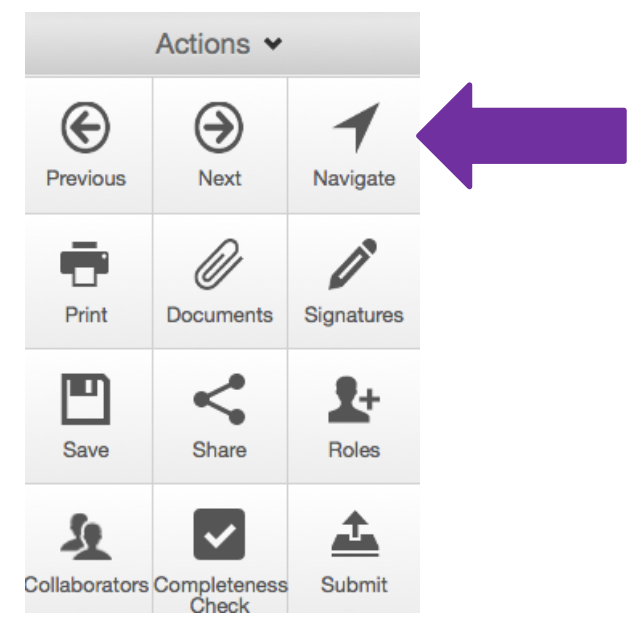

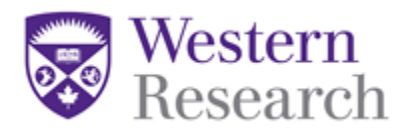

#### <span id="page-7-0"></span>**3.3 Documents**

You can view all Documents uploaded in the currently selected application form by clicking the **Documents tab** from the application form home page **or** by clicking the **Documents tile** within a section of the application form:

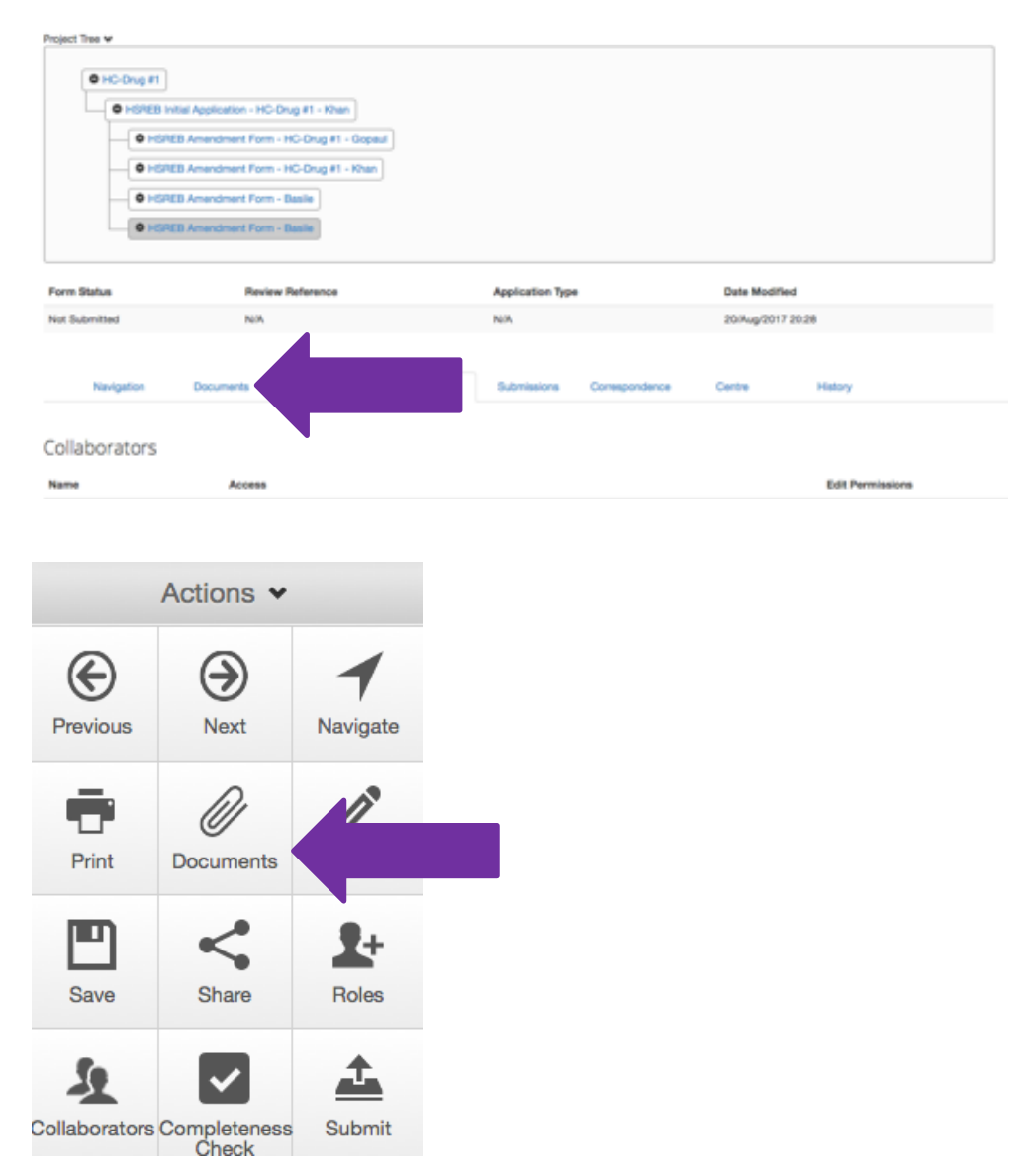

Clicking either of these links will present you with a list of all documents attached to the currently selected form, along with related information.

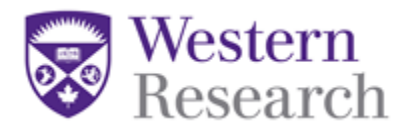

#### <span id="page-8-0"></span>**3.4 Collaborators**

You can view a list of all collaborators in the currently selected application form by clicking the **Collaborators tab** from the application form home page **or** by clicking the **Collaborators tile** within a section of the application form:

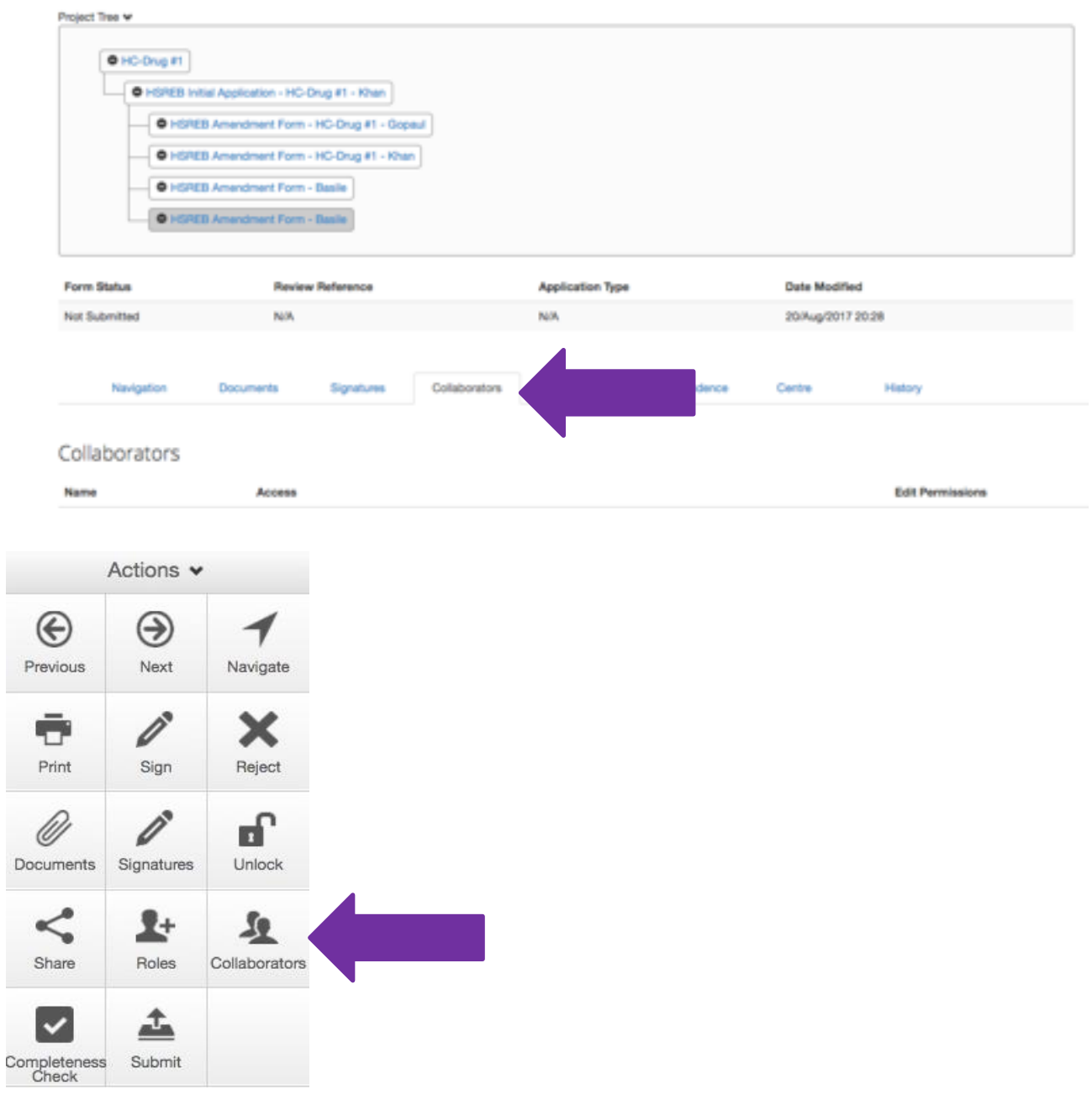

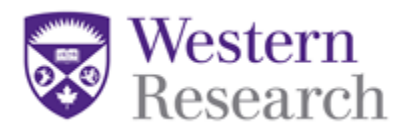

Clicking either of these links will present you with a list of all collaborators currently listed on the project, along with related information.

You are also able to Edit Permissions from this list (without having to go into the form).

Click **Edit Permissions** and you will be presented with a dialog box, enabling you to edit that collaborator's access level.

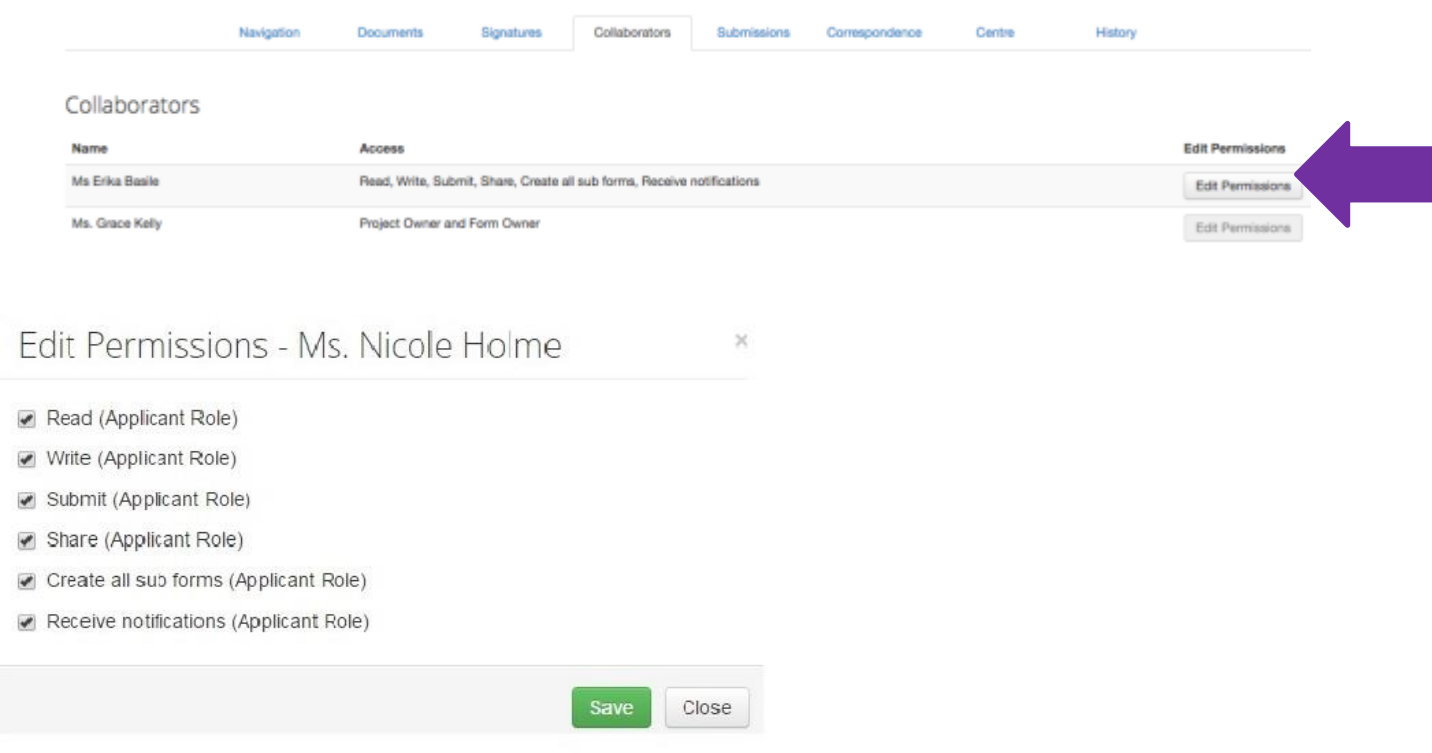

#### <span id="page-9-0"></span>**3.5 Signatures**

**\*NOTE:** Only the Principal Investigator has the authority to sign off on a project. Therefore, when requesting a signature, only the PIs signature should be requested.

Once an application form is completed, it requires signatures before it can be submitted. You can view all active and pending Signatures in the currently selected application form by clicking the **Signatures tab** from the application form home page **or** by clicking the **Signatures tile** within a section of the application form:

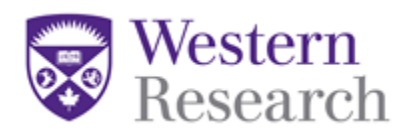

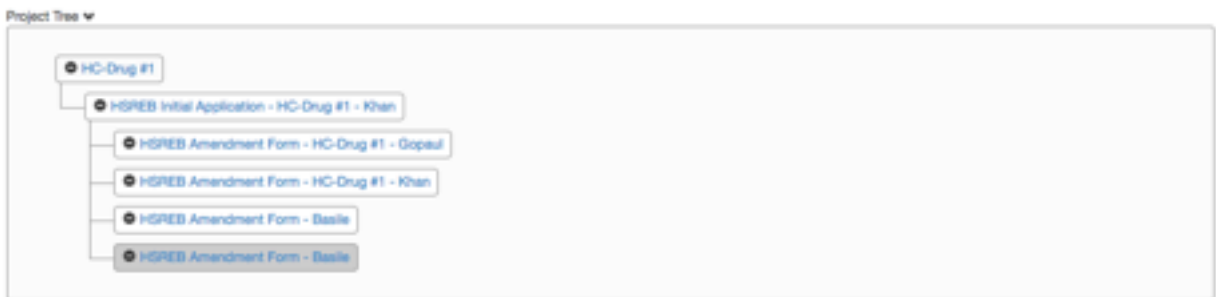

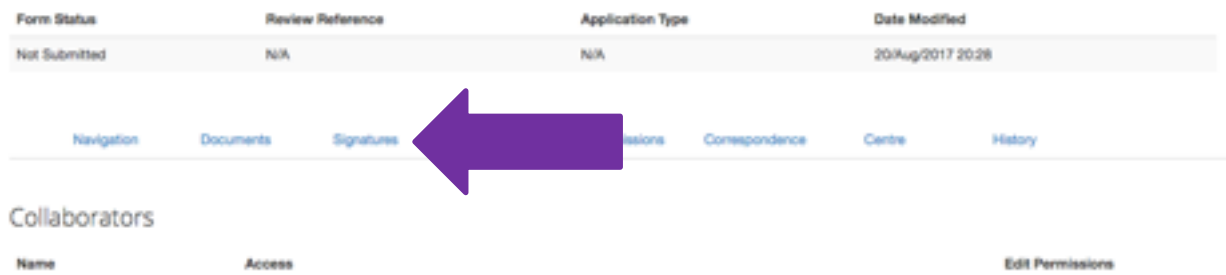

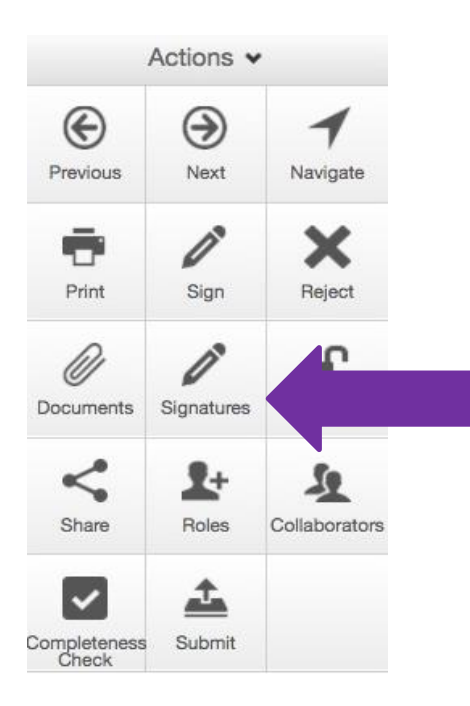

Clicking either of these links will present you with all active signatures on this form and all pending signature requests on this form.

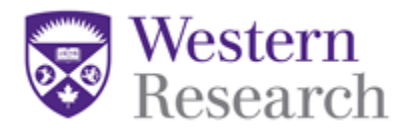

Signatures are sorted by the following columns:

- 1. **Type** displays the role of the signatory
- 2. **Signatory Email** displays the email of the person who signed the form
- 3. **Signed Date** displays the date the person signed the form
- 4. **Validity** all signatures will be labelled as valid and will lock the form to prevent further changes. Once a form is unlocked to make modifications, any previous signatures will be invalidated and will be labelled as invalid

#### <span id="page-11-0"></span>**3.5.1 Requesting a Signature**

If you are a study staff member who has completed the application form but does not have signing authority, you can request the signature of the appropriate individual by clicking the '**Request Signature'** button.

# **Please Sign**

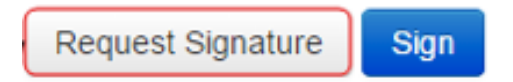

This will bring up a pop-up window where signature recipient's email address can be entered, along with an optional message. Click the '**Request**' button to complete the signature request.

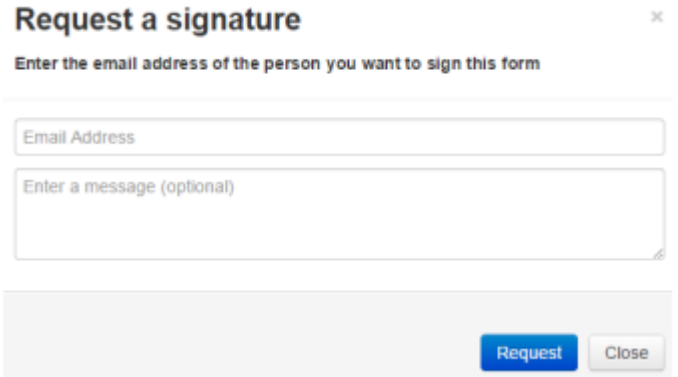

The person from whom you are requesting the signature will receive a notification email, and a WesternREM notification on the project.

WesternREM (Applicant) Page **12** of **19** Online User Guide: Application Features (Version 1.0)

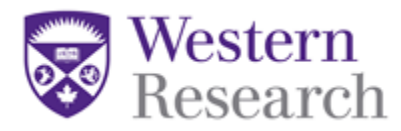

For more information about how to Sign an Application, review the**: WREM Applicant – QuickGuide: Signing an Application** 

#### <span id="page-12-0"></span>**3.6 How to Submit an Application**

When the application is complete, to submit the application, you must click the '**Submit**' tile and the system will check the form for completeness.

**\*NOTE:** You can also check for completeness by clicking '**Completeness Check**' next to '**Submit**'.

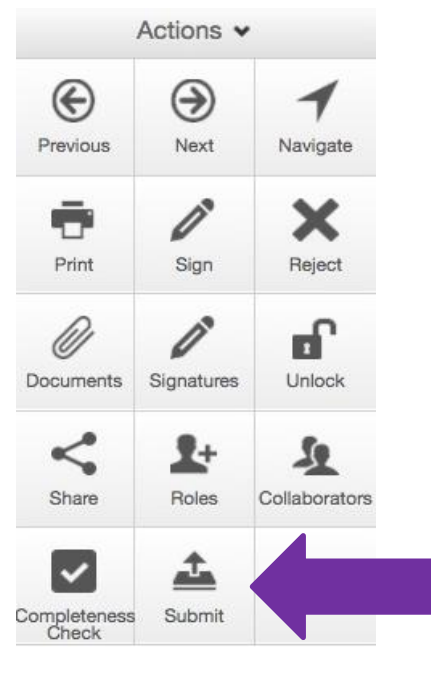

#### **Submit**

Loading: Checking form is complete.

Close

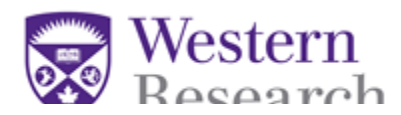

All unanswered mandatory questions will be highlighted by the system. Clicking an unanswered question link will direct you to that question within the application form.

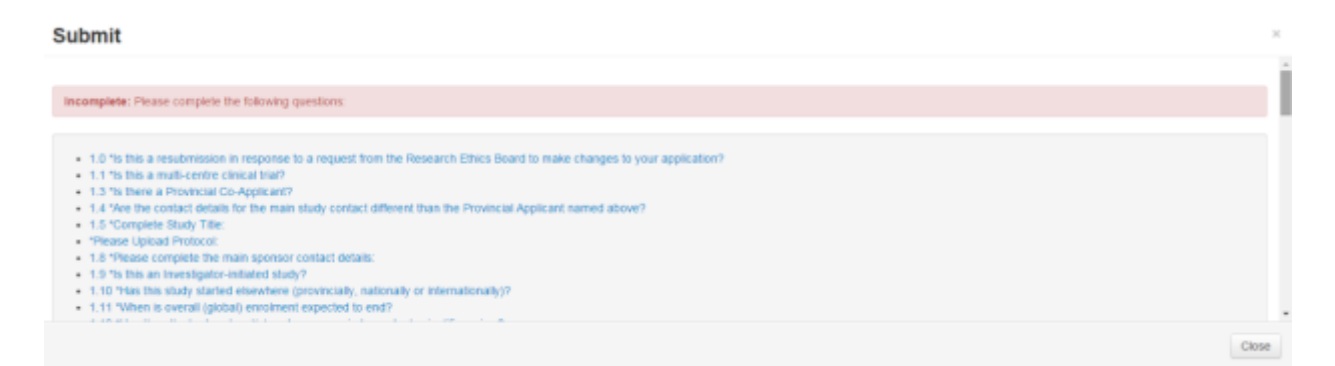

If the form passes the completeness test, clicking the blue '**Submit**' button will submit the form to the REB.

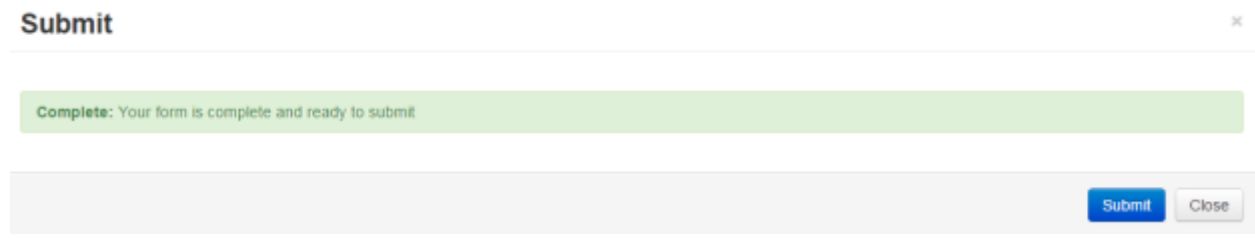

<span id="page-13-0"></span>Once the form has been successfully submitted, you will be presented with a confirmation screen. Press the Home button to return to the Work Area.

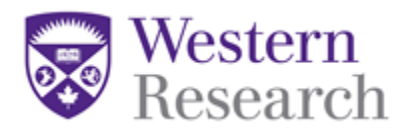

#### **3.7 Submissions**

The **Submissions** tab can be found on the main page of the currently selected application form.

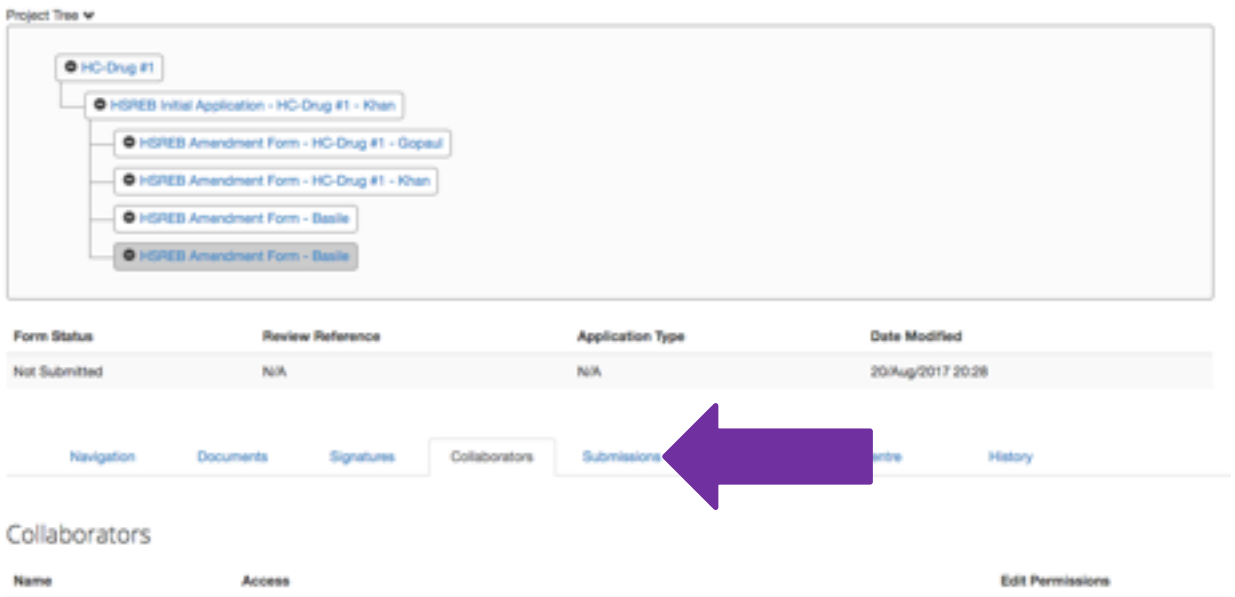

Clicking the **Submission** tab will bring up a list of all previous submissions of the currently selected application form. Every time an application is submitted to the REB, a PDF snapshot is taken and a record of the submission is stored under the Submissions tab. When an application form is resubmitted to the REB due to required recommendations, previous submissions are archived. All Submissions can be downloaded in a PDF format.

> For more information about how to Respond to Recommendations, review the**: WREM Applicant – QuickGuide: How to Respond to Recommendations**

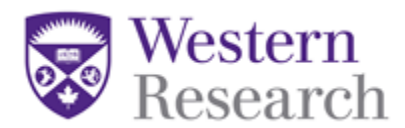

#### <span id="page-15-0"></span>**3.8 History**

The **History** tab can be found on the main page of the currently selected application form.

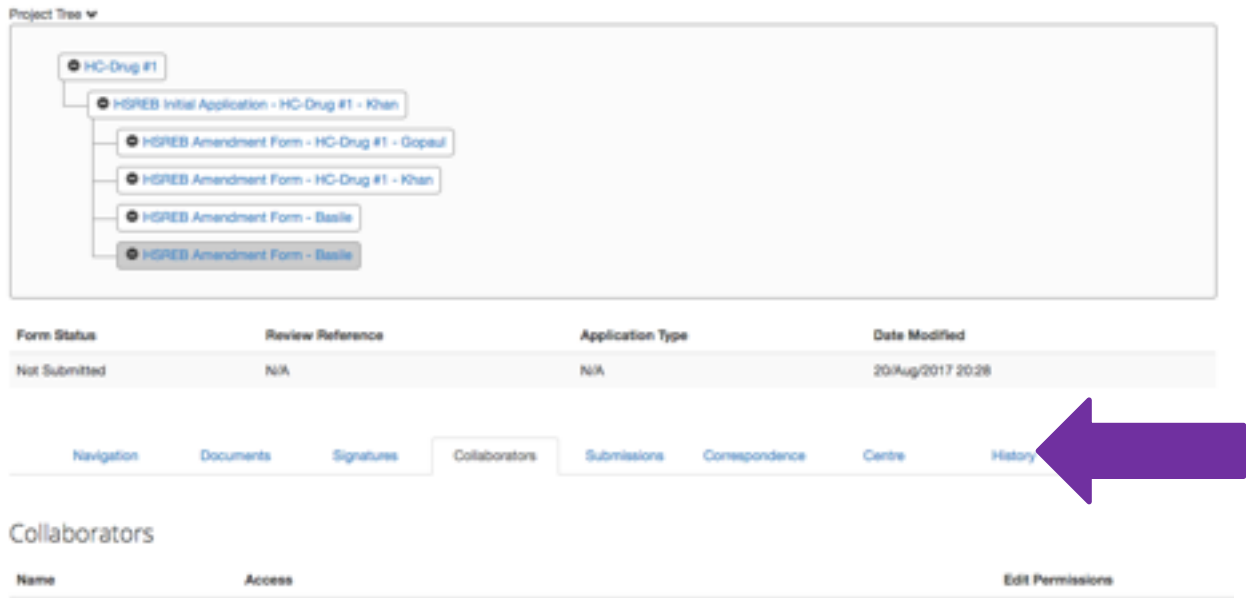

Clicking the **History** tab will open a complete listing of events that have occurred for the selected application form. This includes signatures, submissions, and status changes throughout the REB review process. Certain historical actions will also have an accompanying attachment that can be downloaded in PDF format.

> For more information about how to Find an Approval Letter, review the**: WREM Applicant – QuickGuide: How to Find an Approval Letter**

#### <span id="page-15-1"></span>**4.Completing an Application Form**

#### <span id="page-15-2"></span>**4.1 Smart questions**

The application forms used in WesternREM are composed of smart questions. Depending on the answers you provide, certain questions may become available or remain hidden as they are not required. As you progress through the forms, you may notice the questions are not numbered sequentially. This is a result of smart question functionality.

**\*NOTE:** It is therefore advised to complete the form in order of how the questions apply. Skipping ahead may result in entering a response that is not needed, or in not entering enough information.

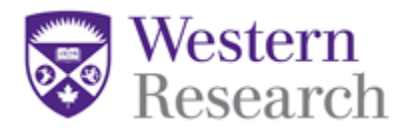

#### <span id="page-16-0"></span>**4.2 Comments**

Any user who has access to the application forms can add **comments** to other users. To add a comment, click on the icon highlighted in the picture below:

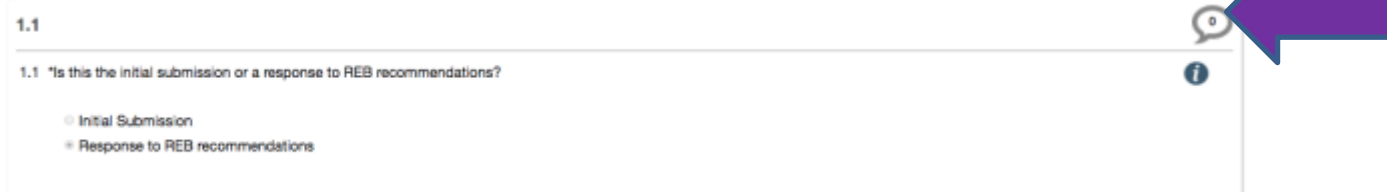

You will be presented with all the comments related to that question. There is also a field where you can enter additional comments. By clicking the '**+ Add Comment**' button, the comment will be saved to the system.

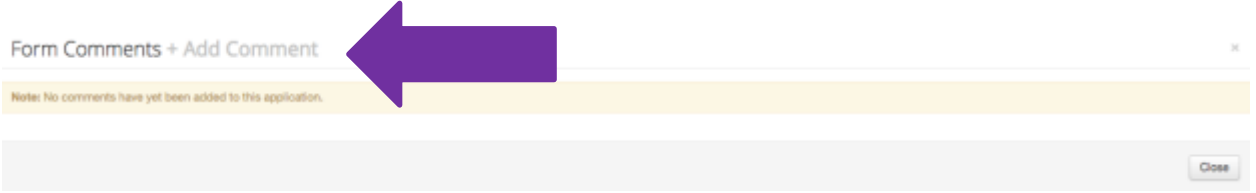

**\*NOTE:** Only the person who adds the comments can edit and delete the comment and the comments are not submitted with the application.

#### <span id="page-16-1"></span>**4.3 Help Text**

Some questions within WesternREM have associated **help** texts. To view the help text click on the icon highlighted below:

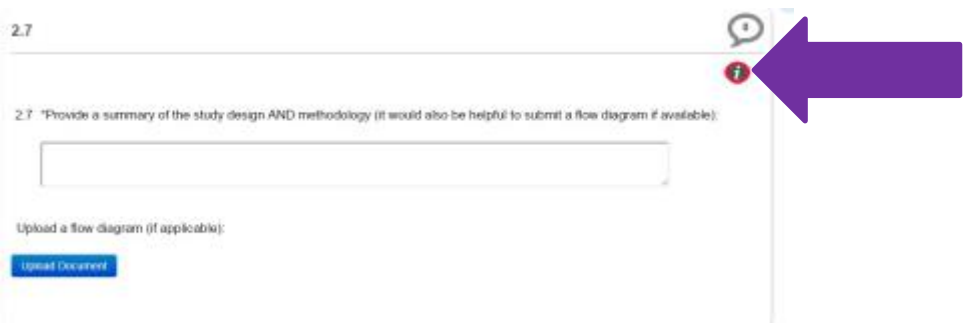

The help text will appear in a pop-up window. To close the help text, click anywhere outside the pop-up window.

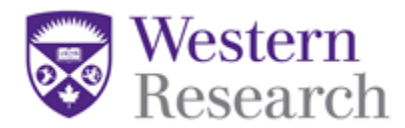

#### <span id="page-17-0"></span>**4.4 Mandatory questions**

All questions labeled with an asterisk are mandatory questions and require an answer in order to sign and submit the application.

#### <span id="page-17-1"></span>**4.5 Documents upload**

You can upload documents by clicking the blue '**Upload Document**' button associated within certain questions.

**\*NOTE:** More opportunities to upload documents will appear as you complete the form.

## \*Please Upload Protocol:

**Upload Document** 

You can browse your computer for a file to upload. All major file types are supported, including Word documents, Excel documents, text files and PDFs.

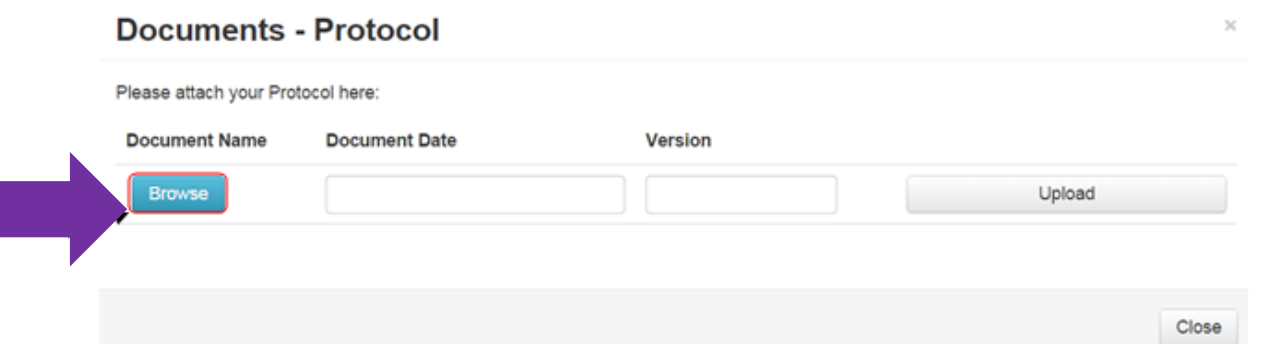

All documents should be uploaded with a proper name (the file name) that will help the REB in identifying it. Furthermore, the document name (file name) you provide will be reflected in the REB approval letter. All Product Monographs and Investigator Brochures should include the name of the drug in the document file name.

**\*NOTE:** Do not add any underscores or special characters into the document file name.

Once you have selected the file and inputted the Document Version Date and Version Number, to complete the upload process, click the '**Upload**' button.

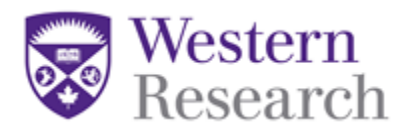

#### <span id="page-18-0"></span>**4.6 Save**

You can save your progress at any time by clicking the **Save** tile in the **Actions Toolbar**. Your progress will also automatically save as you navigate from one page to the next.